# Classic Menu to the New Simplified Menu - Where is it now?

Last Modified on 03/25/2021 9:21 am EDT

In the Fall of 2020, Jackrabbit introduced a **New Simplified Menu**. Our goal was to streamline and simplify your processes while reducing clutter so you can quickly get to the data that runs your business.

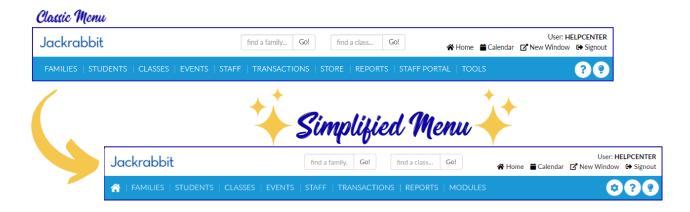

We recognize that change can be challenging, so we've compiled some resources to help you hop into the Next Generation of Jackrabbit.

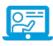

Watch the On Demand Webinar Classic Menu to the New Simplified Menu - A Deep Dive Experience. Step through each of the menus, seeing side by side comparisons of Classic and New, and learn where everything is located in the Simplified Menu.

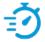

**Speed Learn!** Hit some high points with **Frequently Asked Questions** about the Simplified menu.

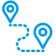

**Follow the map!** Expand each section below to see the changes that have been made to each menu; where things were in *Classic* and where they are now in the *New Simplified menu*.

**FAMILIES** 

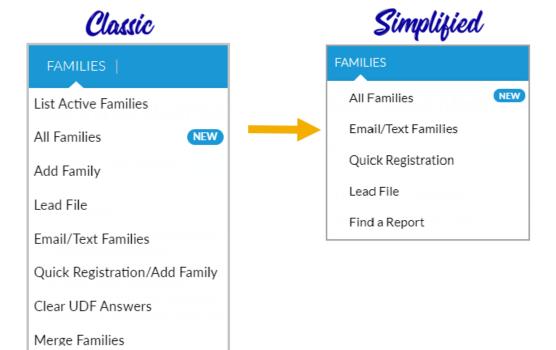

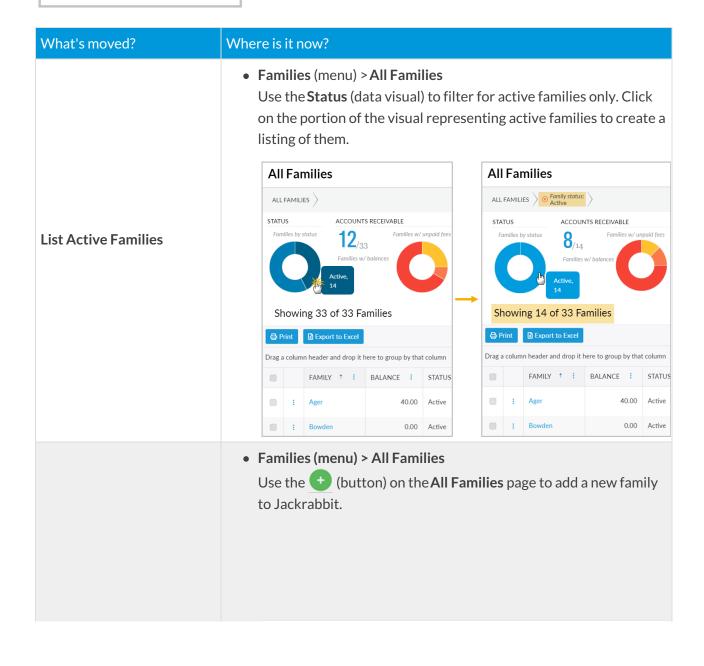

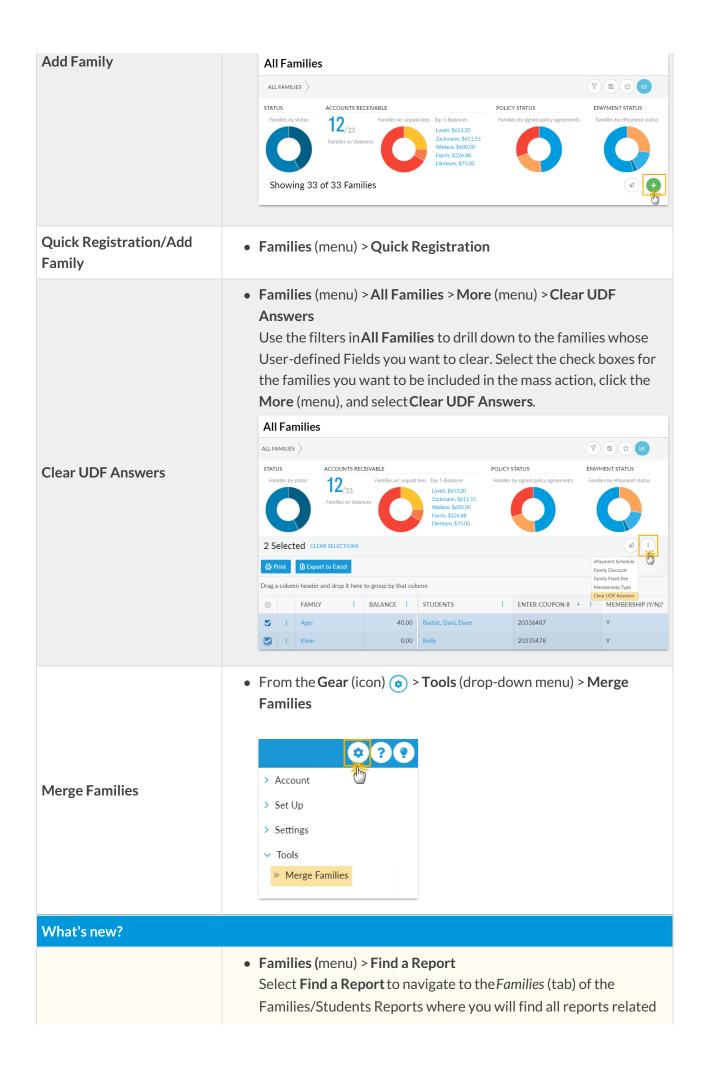

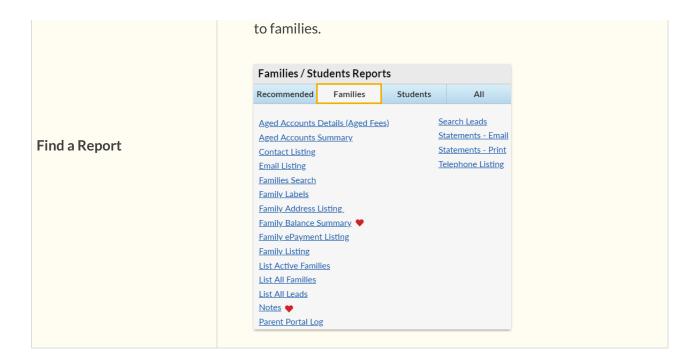

## **STUDENTS**

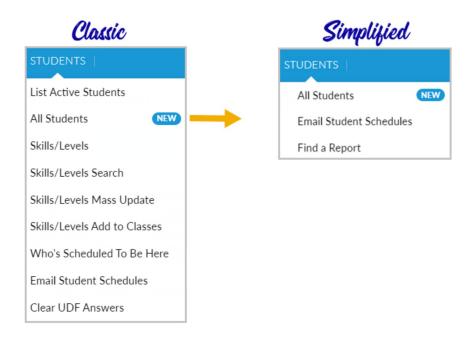

| What's moved? | Where is it now?                                                                                                    |
|---------------|----------------------------------------------------------------------------------------------------|
|               | • Students (menu) > All Students  Use the Status (data visual) to filter for active students only. Click on the portion of the visual representing active students to create a listing of them. |

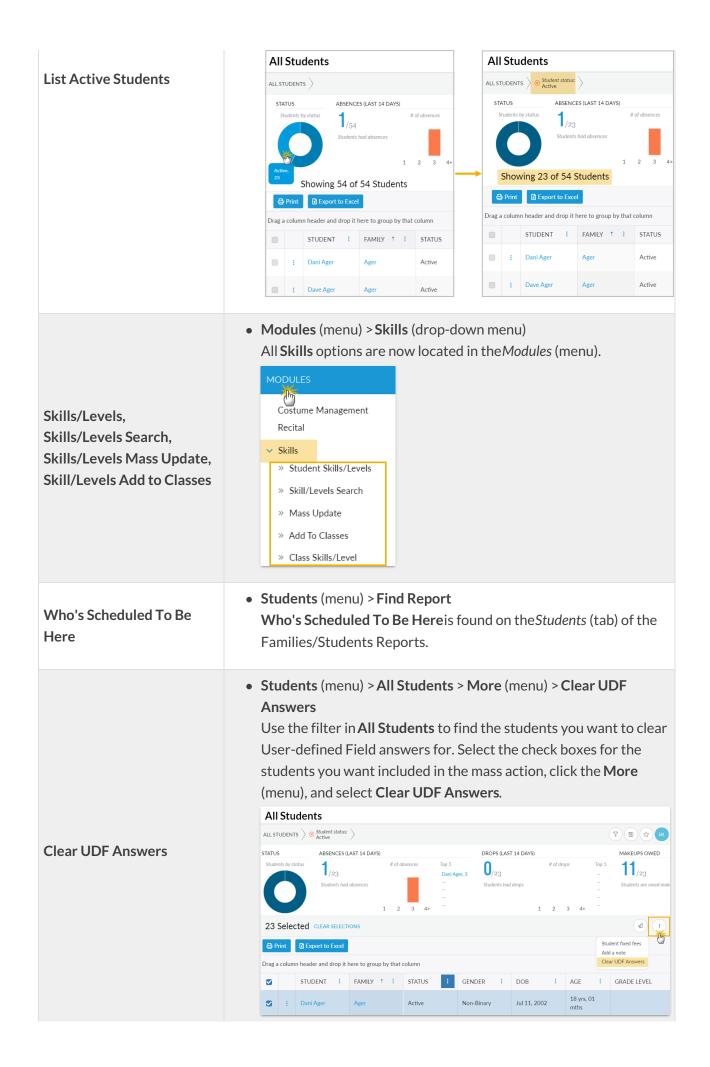

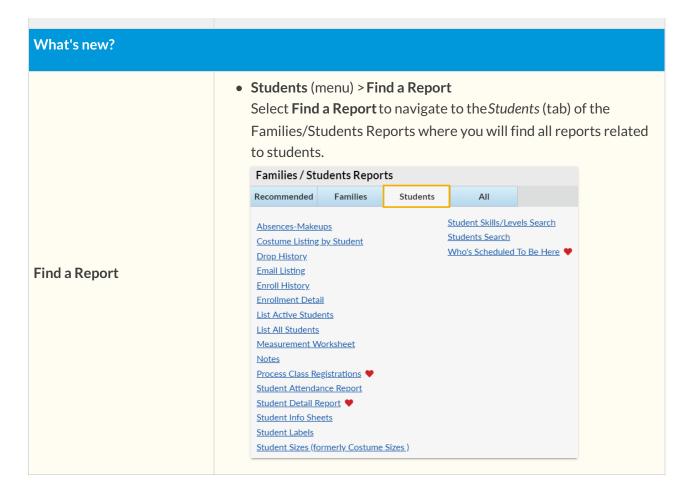

## **CLASSES**

## CLASSES | Search List Active Classes List All Classes List Archived Classes Add Class Openings Class Schedule Class Rolls Class Skills/Levels Report Sign In/Out Sheets Master Lesson Plans Copy Classes Edit All Classes Archive Classes Search Wait Lists Wait Lists with Openings Weekly / Daily Calendar Monthly Calendar

# Simplified

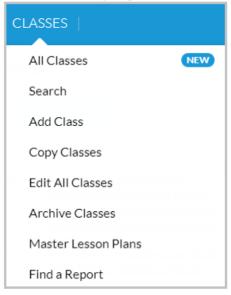

| What's moved?         | Where is it now?                                                                                                    |
|-----------------------|----------------------------------------------------------------------------------------------------|
| List Active Classes   | Classes (menu) > All Classes     Use the filters in All Classes to select only active classes.                                        |
| List All Classes      | Classes (menu) > All Classes     This page defaults to display all classes. Filters can be applied to drill down to specific classes. |
| List Archived Classes | Classes (menu) > Find a Report     List Archived Classes is found on the Classes (tab) of the     Classes/Enrollment Reports.         |

Openings,
Class Schedule,
Class Rolls,
Class Skills/Levels Report,
Sign In/Out Sheets,
Search Wait Lists,
Wait Lists with Openings,
Weekly/Daily Calendar,
Monthly Calendar

• Classes (menu) > Find a Report
These reports are all found on the Classes (tab) of the
Classes/Enrollment Reports.

TIP: Mark your top reports as My Reports ♥ to have them added to the simplified Reports (menu) for quick and easy access!

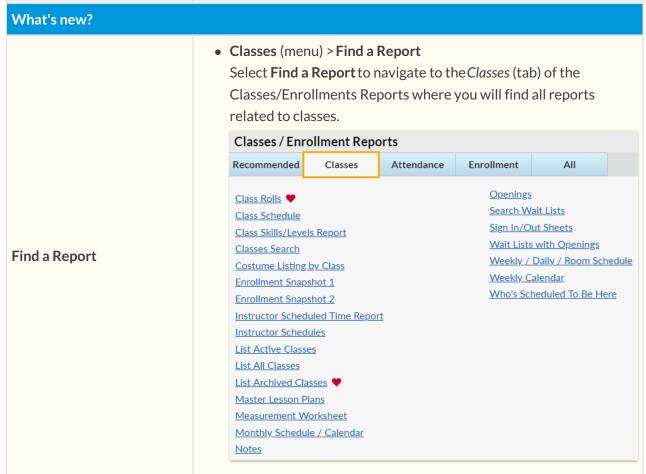

#### **EVENTS**

#### **EVENTS**

List Event Types

Add Event Type

List Dates & Times

Calendar-Open

Calendar-Booked

Calendar-Hold

Calendar-Unavailable

Calendar-Notice

Calendar-ALL

Events Detail Report

Sign In/Out Sheets

Online Registrations

List Recital

# Simplified

#### **EVENTS**

Add Event Type

List Event Types

List Dates & Times

Calendar

Find a Report

| What's moved?                                                                                                   | Where is it   | now?                                             |                          |           |                                          |                |                                                                                                    |
|----------------------------------------------------------------------------------------------------|---------------|--------------------------------------------------|--------------------------|-----------|------------------------------------------|----------------|----------------------------------------------------------------------------------------------------|
| Calendar - Open, Calendar - Booked, Calendar - Hold, Calendar - Unavailable, Calendar - Notice, Calendar - ALL, | • Events Open | s (menu) > (<br>the <b>Calend</b><br>f events to | ar and us                | e the Cal | endar View 1 mber 2020  Thursday  10  17 | Friday 4 11 18 | Next Month >>  Saturday  5 3000 Dance Fever Party (11 7000 Sock Hop Saturdays  12 3000 Dance Fever Party (11 7000 Sock Hop Saturdays  19 3000 Dance Fever Party (11 7000 Sock Hop Saturdays  26 3000 Dance Fever Party (11 7000 Sock Hop Saturdays |
|                                                                                                    | External Evi  | ent Calendar Link: https                         | //app.jackrabbitclass.co |           | ▼] [Go]<br>org D=522358                  |                |                                                                                                    |

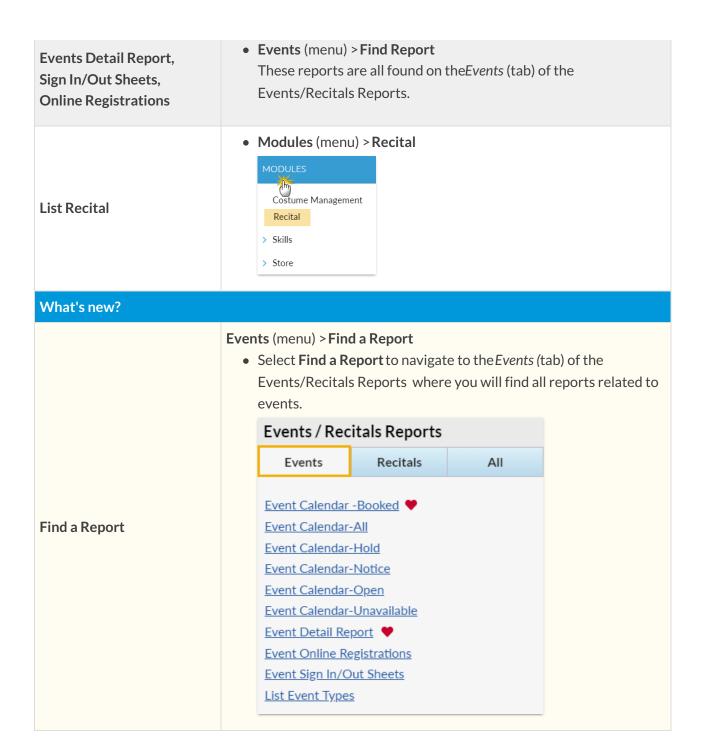

**STAFF** 

## STAFF

Search

List Active Staff

List All Staff

Add Staff

Certifications

Email/Text Staff

Instructor Scheduled Time Report

Instructor Schedules

Pay Rate Report

# Simplified

## STAFF

Active Staff

Search

Add Staff

Certifications

Email/Text Staff

- > Staff Portal
- > Time Clock

Find a Report

| What's moved?                                                                           | Where is it now?                                                                                                    |
|-----------------------------------------------------------------------------------------|----------------------------------------------------------------------------------------------------|
| List Active Staff                                                                       | Staff (menu) > Active Staff                                                                                                    |
| List All Staff, Instructor Scheduled Time Report, Instructor Schedules, Pay Rate Report | <ul> <li>Staff (menu) &gt; Find Report         These reports are all found on the Staff (tab) of the Staff Reports.         TIP: Mark your top reports as My Reports ♥ to have them added to the simplified Reports (menu) for quick and easy access!     </li> </ul> |
| What's new?                                                                             |                                                                                                    |
|                                                                                         | Staff Portal options have been moved from the Staff Portal (menu) into the Staff (menu).                                                                                                    |
| Staff Portal                                                                            |                                                                                                    |

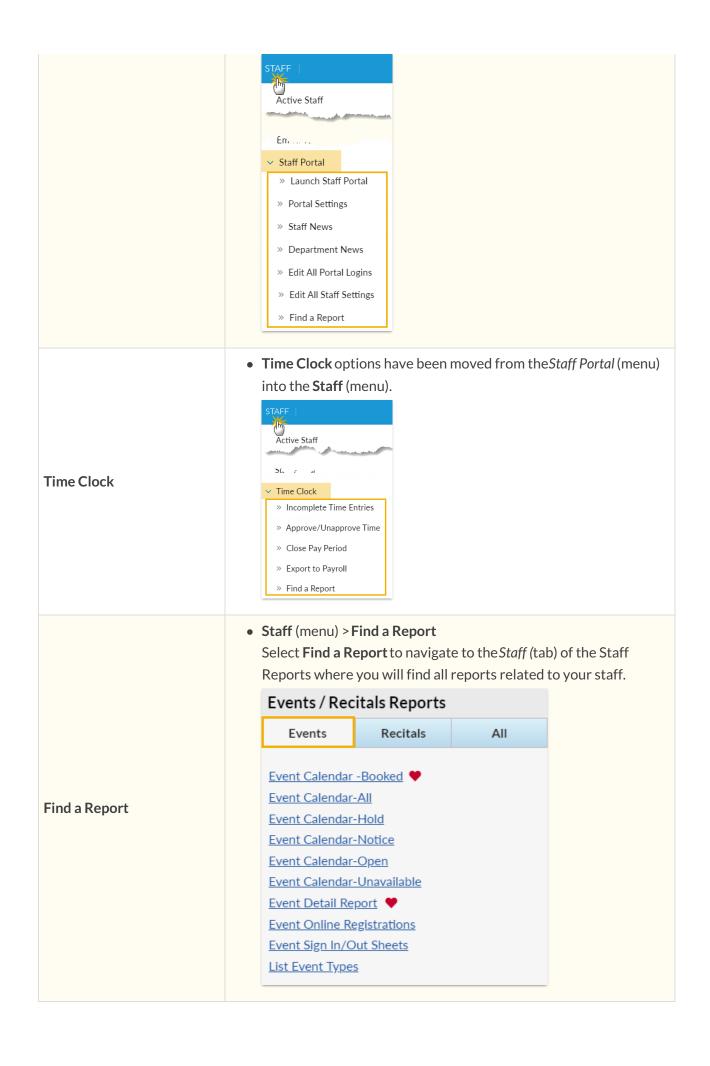

### **TRANSACTIONS**

## Classic

# Search Post Fees to a Family Find Unapplied Credits Delete Transactions Post Class Transactions Post Annual Fees Post Late Fees/Misc Fees Post Tuition Fees Delete Tuition Fees Process Credit Cards/Bank Accts

# **Simplified**

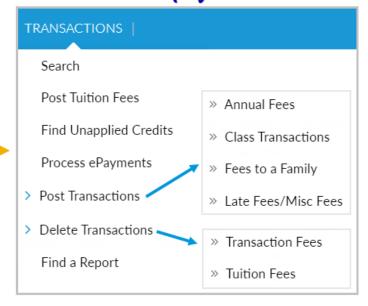

| What's moved?            | Where is it now?                                                                                                    |
|--------------------------|----------------------------------------------------------------------------------------------------|
| Post Fees to a Family    | <ul> <li>Transactions (menu) &gt; Post Transactions (drop-down menu) &gt;</li> <li>Fees to a Family</li> </ul>                                                                                                    |
| Delete Transactions      | <ul> <li>Transactions (menu) &gt; Delete Transaction (drop-down menu) &gt;<br/>Transaction Fees<br/>Use this option to delete any fee transactions posted that are NOT tuition fees, e.g., late fees or class transactions.</li> </ul> |
| Post Class Transactions  | <ul> <li>Transactions (menu) &gt; Post Transactions (drop-down menu) &gt;<br/>Class Transactions</li> </ul>                                                                                                    |
| Post Annual Fees         | <ul> <li>Transactions (menu) &gt; Post Transactions (drop-down menu) &gt;<br/>Annual Fees</li> </ul>                                                                                                    |
| Post Late Fees/Misc Fees | <ul> <li>Transactions (menu) &gt; Post Transactions (drop-down menu) &gt;<br/>Late Fees/Misc Fees</li> </ul>                                                                                                    |
| Delete Tuition Fees      | <ul> <li>Transactions (menu) &gt; Delete Transactions (drop-down menu)</li> <li>&gt; Tuition Fees</li> <li>Use this option to delete tuition fees specifically.</li> </ul>                                                             |

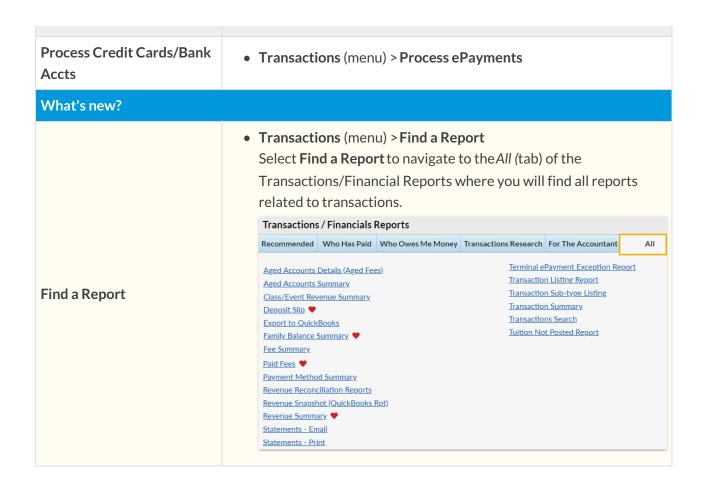

### **STORE**

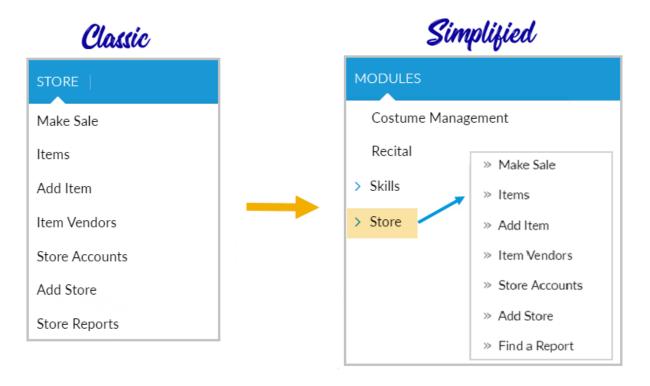

| What's moved?         | Where is it now?                                                                                                    |
|-----------------------|----------------------------------------------------------------------------------------------------|
| The whole Store menu! | <ul> <li>Modules (menu) &gt; Store (drop-down menu)</li> <li>All Store options are now located in the Modules (menu).</li> </ul> |

| What's new?   |                                                                                                    |
|---------------|----------------------------------------------------------------------------------------------------|
| Find a Report | <ul> <li>Modules (menu) &gt; Store (drop-down menu) &gt; Find a Report         Select Find a Report to navigate to the Store Reports where         will find all reports related to the store.     </li> </ul> |
|               | Store Reports                                                                                                    |
|               | <u>List Items</u> Profit ♥                                                                                                    |
|               | Re-Order Alert Quantity  Sales Detail                                                                                                    |
|               | Store Item Tax                                                                                                    |

## **REPORTS**

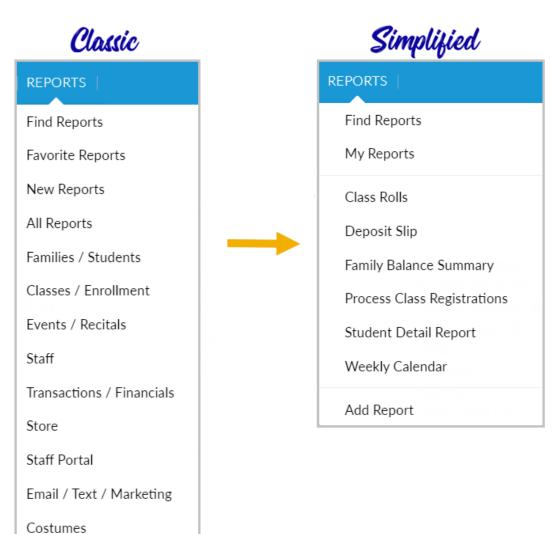

| What's moved? | Where is it now?              |
|---------------|-------------------------------|
|               | • Reports (menu) > My Reports |

| Favorite Reports                                                                                                    | Favorite Reports has been renamed to My Reports                                                                                                    |  |  |  |
|----------------------------------------------------------------------------------------------------|----------------------------------------------------------------------------------------------------|--|--|--|
| New Reports                                                                                                    | • Reports (menu) > Find Reports > New Reports (left menu)                                                                                                    |  |  |  |
| All Reports                                                                                                    | • Reports (menu) > Find Reports > All Reports (left menu)                                                                                                    |  |  |  |
| Families / Students, Classes / Enrollment, Events / Recitals, Staff, Transactions / Financials, Store, Staff Portal, Email / Text / Marketing Costumes | <ul> <li>Reports (menu) &gt; Find Reports &gt; categories (left menu)         The report categories have been removed from the top level of the Reports (menu) and are now accessed from Find Reports.     </li> <li>Find a Report, in the various menus, gives quick access to the respective categories of reports.</li> </ul>                                                                                                    |  |  |  |
| What's new?                                                                                                    |                                                                                                    |  |  |  |
| Customize your Reports menu!                                                                                                    | <ul> <li>When you add reports to My Reports by marking them with a         <ul> <li>, they are added to your Reports (menu) for quick and easy access. This listing of reports is unique to your Jackrabbit User ID.</li> </ul> </li> <li>Go to the Reports (menu) &gt; Add a Report to add a report to My Reports.</li> <li>Go to the Reports (menu) &gt; My Reports and clear the heart for a report to remove it from your Reports (menu).</li> <li>View a PDF that steps through this process.</li> <li>REPORTS  </li></ul> |  |  |  |

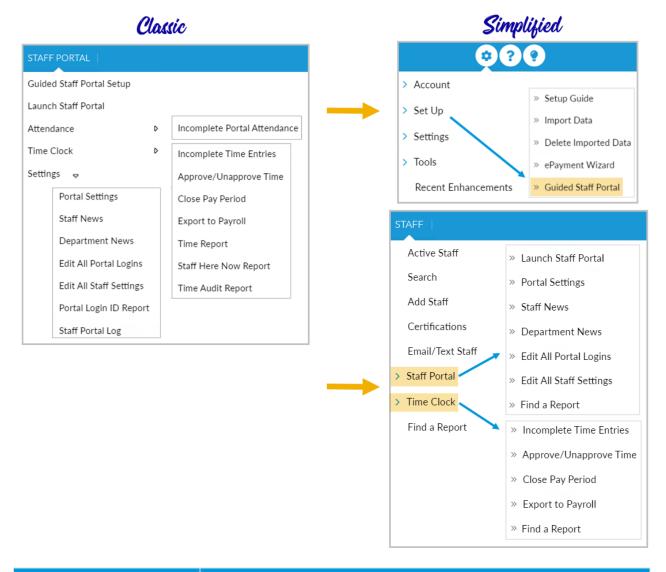

| What's moved?                             | Where is it now?                                                                                                    |
|-------------------------------------------|----------------------------------------------------------------------------------------------------|
| Guided Staff Portal Setup                 | Go to the Gear (icon)    > Set Up (drop-down menu) > Guided     Staff Portal                                                                              |
| Launch Staff Portal                       | <ul> <li>Staff (menu) &gt; Staff Portal (drop-down menu) &gt; Launch Staff</li> <li>Portal</li> </ul>                                                     |
| Attendance > Incomplete Portal Attendance | • Staff (menu) > Staff Portal (drop-down menu) > Find a Report Incomplete Portal Attendance is found on the Attendance (tab) of the Staff Portal Reports. |
|                                           | Staff (menu) > Time Clock (drop-down menu)                                                                                                    |

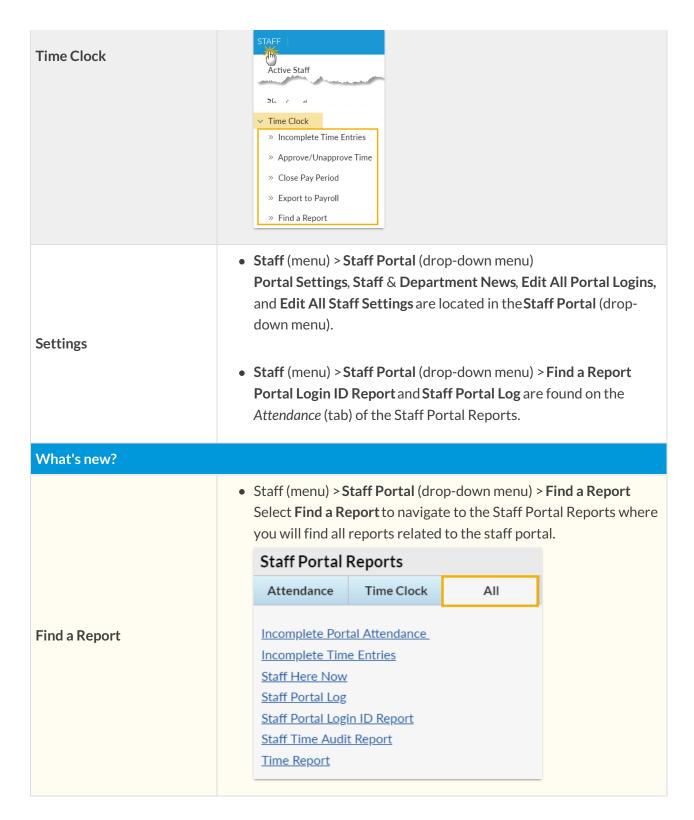

#### **TOOLS**

## TOOLS

My Account

Pay Bill/Update Account

Notes

Setup Guide

Change Password

Edit Settings

ePayments Settings

Costume Management

**Edit Email Templates** 

Manage Users & Permissions

Search User Activity

Online Web Registration

Parent Portal

QuickBooks Export

Drop Unpaid Families

Import Data

Delete Imported Data

Update Grade Levels

Clear Fixed Fees and Discounts

Recent Enhancements

# **Simplified**

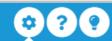

- Account
  - » My Account
  - » Change Password
- Set Up
  - » Setup Guide
  - » Import Data
  - » Delete Imported Data
  - » ePayment Wizard
  - » Guided Staff Portal
- Settings
  - » General
  - » Tuition
  - » ePayments
  - » Email Templates
  - » Users & Permissions
  - » Online Registration
  - » Parent Portal
- Tools
  - » Merge Families
  - » QuickBooks Export
  - » Search User Activity
  - » Update Grade Levels
  - » Drop Unpaid Families

Recent Enhancements

| What's moved? | Where is it now?                                          |
|---------------|-----------------------------------------------------------|
|               | Go to the Gear (icon)       Account (drop-down menu) > My |

| My Account                 | Account                                                                                                    |
|----------------------------|----------------------------------------------------------------------------------------------------|
| Pay Bill / Update Account  | <ul> <li>Go to the Gear (icon) &gt; Account (drop-down menu) &gt; My<br/>Account &gt; Billing Portal (link)</li> </ul>                                                                 |
| Notes                      | <ul> <li>Reports (menu) &gt; Find Reports &gt; Keyword Search Notes         TIP: Add Notes to My Reports and have it added to your         Reports (menu) for quick access!</li> </ul> |
| Setup Guide                | <ul> <li>Go to the Gear (icon) &gt; Set Up (drop-down menu) &gt; Setup<br/>Guide</li> </ul>                                                                                            |
| Change Password            | Go to the Gear (icon)       > Account (drop-down menu) > Change<br>Password                                                                                                    |
| Edit Settings              | Go to the Gear (icon)  > Settings (drop-down menu) > General                                                                                                    |
| >ePayments Settings        | <ul> <li>Go to the Gear (icon) &gt; Settings (drop-down menu) &gt; ePayments</li> </ul>                                                                                                |
| Costume Management         | Modules (menu) > Costume Management                                                                                                    |
| Edit Email Templates       | <ul> <li>Go to the Gear (icon) &gt; Settings (drop-down menu) &gt; Email<br/>Templates</li> </ul>                                                                                      |
| Manage Users & Permissions | <ul> <li>Go to the Gear (icon) &gt; Settings (drop-down menu) &gt; Users &amp;<br/>Permissions</li> </ul>                                                                              |
| Search User Activity       | <ul> <li>Go to the Gear (icon) &gt; Tools (drop-down menu) &gt; Search<br/>User Activity</li> </ul>                                                                                    |
| Online Web Registration    | <ul> <li>Go to the Gear (icon) &gt; Settings (drop-down menu) &gt; Online<br/>Registration</li> </ul>                                                                                  |
| Parent Portal              | Go to the Gear (icon)       Settings (drop-down menu) > Parent Portal                                                                                                    |
| QuickBooks Export          | <ul> <li>Go to the Gear (icon) &gt; Tools (drop-down menu) &gt; QuickBooks Export</li> </ul>                                                                                           |
| Drop Unpaid Families       | Go to the Gear (icon)       Tools (drop-down menu) > Drop     Unpaid Families                                                                                                    |
|                            |                                                                                                    |

| Import Data                                          | <ul> <li>Go to the Gear (icon) &gt; Set Up (drop-down menu) &gt; Import</li> <li>Data</li> </ul>                                                                                                    |
|------------------------------------------------------|----------------------------------------------------------------------------------------------------|
| Delete Imported Data                                 | <ul> <li>Go to the Gear (icon) &gt; Set Up (drop-down menu) &gt; Delete<br/>Imported Data</li> </ul>                                                                                                    |
| Update Grade Levels                                  | <ul> <li>Go to the Gear (icon) &gt; Tools (drop-down menu) &gt; Update<br/>Grade Levels</li> </ul>                                                                                                    |
| Clear Fixed Fees and<br>Discounts                    | <ul> <li>Families (menu) &gt; All Families &gt; More (menu) &gt; Family Fixed Fee / Family Discount         Use the powerful filtering in All Families to drill down to only those you want to updated Fixed Fees or Discounts for. Select the check boxes for the families you want included in the mass action, click the More (menu), and select Family Fixed Fee or Family Discount.</li> <li>Students (menu) &gt; All Students &gt; More (menu) &gt; Student Fixed Fees         Use the powerful filtering in All Students to drill down to only those you want to updated Fixed Fees for. Select the check boxes for the students you want included in the mass action, click the More (menu), and select Student Fixed Fees.</li> <li>Note: The More (menu) only displays when one or more students have been selected with a check box.</li> </ul> |
| Attendance Barcode Reader (when tracking attendance) | <ul> <li>Go to the Gear (icon) &gt; Tools (drop-down menu) &gt;<br/>Attendance Barcode Reader</li> </ul>                                                                                                    |